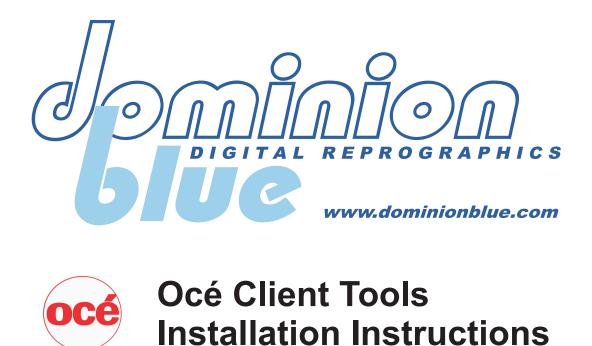

This document will guide you through the installation process for Océ Client Tools.

Before you begin: If you will be using this program to submit PDF files for printing, then you must make sure Ghostscript is installed before proceeding. To download the latest version of Ghostscript, go to www.ghostscript.com/download. If Ghostscript is already installed on your system, then Océ Client Tools will automatically detect it and configure itself accordingly.

For more information, contact the IT department at Dominion Blue.

1. Make sure the installation executable and the configuration file (WebXg.ctcfg) are in the same folder. Start the InstallShield Wizard by double-clicking on the OCT254\_Client\_Tools\_2.5.4.0.exe executable.

| 🕞 Oce Client Tools - InstallSh | ield Wizard                                                                                          | × |  |
|--------------------------------|----------------------------------------------------------------------------------------------------|---|--|
| Z                              | Welcome to the InstallShield Wizard for Oce<br>Client Tools                                          |   |  |
|                                | The InstallShield(R) Wizard will install Oce Client Tools on your computer. To continue, click Next. |   |  |
|                                | WARNING: This program is protected by copyright law and international treaties.                      |   |  |
|                                | < Back Next > Cancel                                                                                 |   |  |

| Oce Client Tools - Instal      | Shield Wizard                                                    | -           |
|--------------------------------|------------------------------------------------------------------|-------------|
| Warning                        |                                                                  |             |
|                                | ter 2.4 do not support printing<br>es representative for upgrade | Server 1.6. |
| Click Next to continue this in | stallation or Cancel to exit.                                    |             |
|                                |                                                                  |             |
|                                |                                                                  |             |
|                                |                                                                  |             |
|                                |                                                                  |             |
|                                |                                                                  |             |
|                                |                                                                  |             |
|                                |                                                                  |             |
| - I-Bel Li                     |                                                                  |             |
| stallShield                    |                                                                  |             |

| 🖓 Oce Client Tools - InstallShield Wizard                                                                                                    | ×                                |
|----------------------------------------------------------------------------------------------------|----------------------------------|
| License Agreement Please read the following license agreement carefully.                                                                                                    |                                  |
| License terms (English)                                                                                                    | -                                |
| version: September 2007                                                                                                    |                                  |
| IMPORTANT - READ CAREFULLY: THIS AGREEMENT ("AGREED<br>SETS OUT THE TERMS AND CONDITIONS OF AN END-USER LIC<br>AGREEMENT FOR SOFTWARE AND SOFTWARE-RELATED<br>DOCUMENTATION AS WELL AS THE TERMS AND CONDITIONS<br>UTILIZATION OF OTHER PRODUCT-RELATED DOCUMENTATION<br>LEGAL AGREEMENT BETWEEN YOU AND Océ. For the purpose | CENSÉ<br>S FOR THE<br>I AND IS A |
| <ul> <li>I accept the terms in the license agreement</li> <li>I do not accept the terms in the license agreement</li> </ul>                                                                                                    | Print                            |
| InstallShield                                                                                                    |                                  |
| < Back Next >                                                                                                    | Cancel                           |

2. Click Next

3. Agree to the license terms and click Next

## 4. Specify a complete installation and click Next

5. Click Install

6. Wait a few minutes while the software is installed.

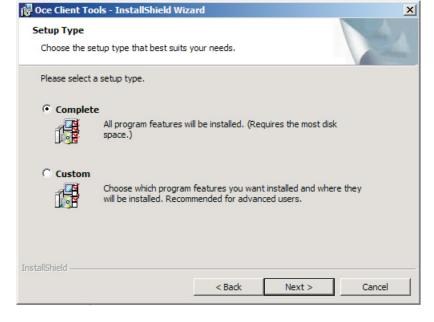

| 🔂 Oce Client Tools - InstallShield Wiz                                    | zard                                                       | < |
|---------------------------------------------------------------------------|------------------------------------------------------------|---|
| Ready to Install the Program<br>The wizard is ready to begin installation | n.                                                         |   |
| Click Install to begin the installation.                                  |                                                            |   |
| If you want to review or change any or exit the wizard.                   | of your installation settings, click Back. Click Cancel to |   |
| InstallShield                                                             |                                                            |   |
| ש ואמונא ווכוע.                                                           | < Back Install Cancel                                      |   |

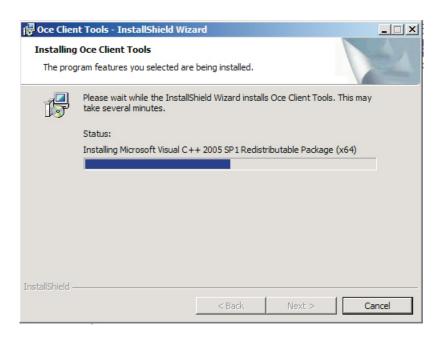

7. When the installation is complete, click Finish.

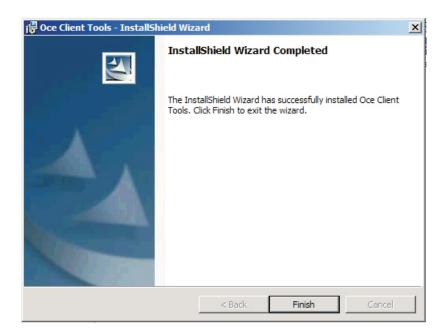

8. Your system will need to be restarted. Make sure you've saved all your work and closed all other applications, then click Yes.

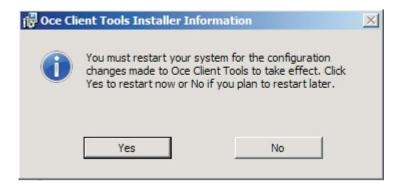

9. After your computer reboots, you should see the Oce Publisher icon on your desktop, which looks like this:

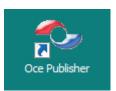

10. Finally, when you run Publisher for the first time, you must disable encryption for Direct Transfer destinations. To do this, go to the Tools menu, select Proxy Manager and make sure the option called "Use encryption for Direct Transfer destinations" is <u>unchecked</u>.

| Untitled - Océ Publisher           | cé Proxy Manager                                  | ? × | _ 🗆 ×    |
|------------------------------------|---------------------------------------------------|-----|----------|
|                                    | Use proxy settings                                |     | ^        |
| Dominion Blue                      | G Use Internet Explorer settings                  |     | <u>@</u> |
| Paper Settings AutoCAD Options She | C Auto-detect proxy settings for this network     |     | ×        |
| File F                             | C Automatic proxy configuration URL               | [   |          |
|                                    | Manual proxy configuration                        |     |          |
|                                    | HTTP Proxy                                        |     |          |
|                                    | Port                                              |     |          |
|                                    |                                                   |     |          |
|                                    |                                                   |     |          |
|                                    | Proxy server authentication                       |     |          |
|                                    | Proxy user name (e.g., username, domain\username) | _ + |          |
|                                    | Proxy password                                    |     |          |
|                                    | Confirm password                                  |     |          |
|                                    |                                                   |     |          |
|                                    |                                                   |     |          |
|                                    | Test internet settings                            |     |          |
| ( (                                | Use encryption for Direct Transfer destinations   |     |          |
|                                    | Save Cano                                         | el  |          |
| For help, press F1 —               | 0.01.0 SUCCC6                                     |     | 1.       |